# SIDEKONTROL

Bo Jönsson

## Indhold

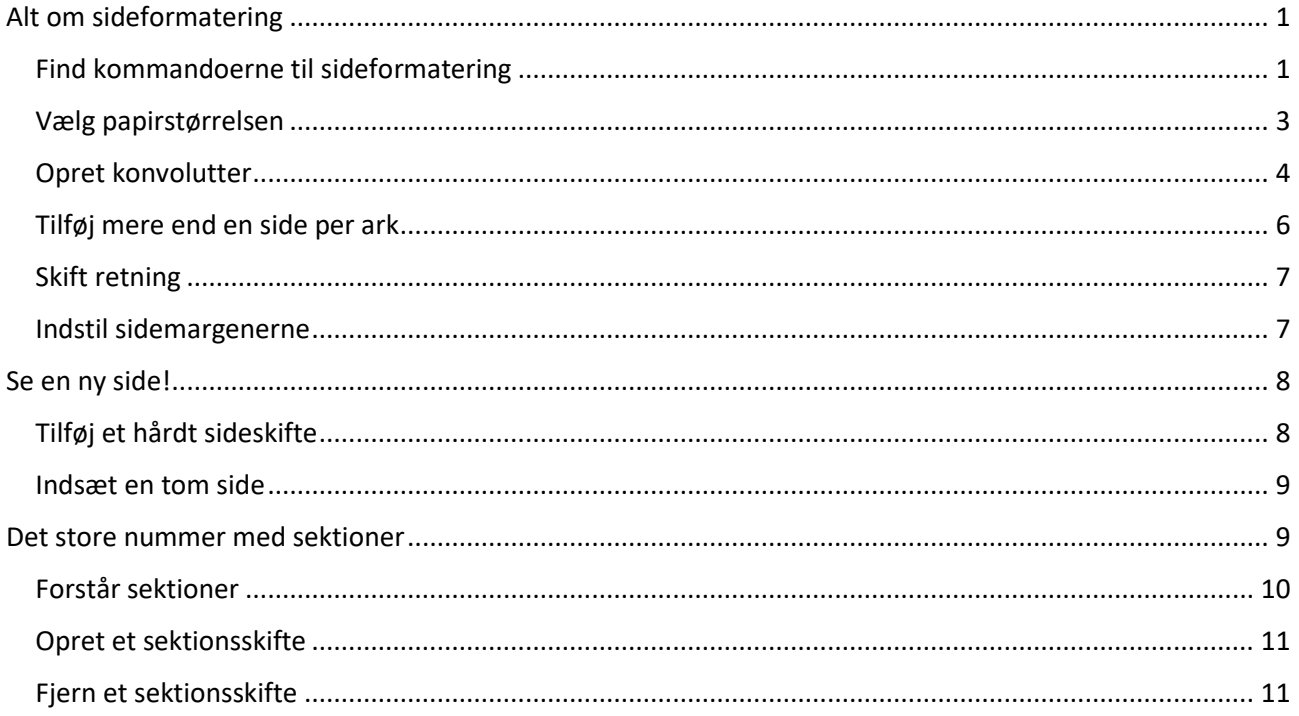

## Sidekontrol

I dette notesæt

- $\triangleright$  Formater sider
- Indstil sidestørrelsen
- Tilføj en konvolut
- $\triangleright$  Vælg sideretning
- Juster sidemargener
- $\triangleright$  Start nye sider
- Arbejd med sektioner
- Indsæt sektionsskifte
- $\triangleright$  Slet sektionsskifte

Højdepunktet i Words formateringspyramide er siden. Siden indeholder formatering i Word, der har indflydelse på hele dokumentet. Det er elementer i det store billede der inkluderer sidestørrelse, margener og sideretning. De har også indflydelse på andre dokumentelementer. Alt det giver mening indtil du kaster konceptet sektionsskifte ind. Så kan du række hænderne op og give afkald på den sunde fornuft.

## <span id="page-2-0"></span>Alt om sideformatering

Når du starter et nyt dokument i Word ser du en side. Det fundamentet dit dokument hviler på. Og det kan ændres.

## <span id="page-2-1"></span>Find kommandoerne til sideformatering

Word placerer modigt sideformaterings kommandoerne på fanen Layout, i gruppen Sideopsætning. De tre kommandoer der er relevant i denne sektion er Margener, Retning og Størrelse, illustreret i figur 1.

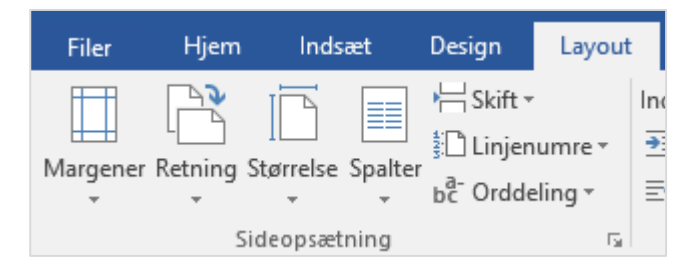

*Figur 1 Sideformaterings kommandoerne på båndet.*

Beliggende i det nederste højre hjørne i gruppen Sideopsætning finder du ikonet Starteren. Klik på dette for at beskue dialogboksen Sideopsætning, illustreret i figur 2. Denne dialogboks er hjem for de sammen kommandoer som findes på båndet, men der er nogle flere indstillinger og muligheder og den slags.

Et vigtigt element i dialogboksen Sideopsætning er menuen Anvend på, der findes i nederste venstre hjørne på alle fanerne. Denne kommando fortælle hvordan sideformateringen skal tilføjes – specielt hvorvidt

formateringen skal udføres på hele dokumentet, fra indsætningsmarkøren og frem eller kun i den nuværende dokumentsektion.

- Sideformatering går fra den første side til den sidste; det har indflydelse på hele dokumentet. Også selvom dokumentet er opdelt i sektioner, hvis du vælger kommandoen Hele dokumentet i menuen Anvend på (referer til figur 2), vil formateringen have effekt på hele dokumentet.
- Sektioner er pladsholdere designet til at indeholde separate sideformateringer i et enkelt dokument. Se den senere sektion "Det store nummer med sektioner."
- Når du vælger indstillingen Resten af dokumentet i menuen Anvend på, indsætter du et næsteside sektionsskifte ved indsætningsmarkørens position. Dette valg opretter en ny sektion *og* tilføjer sideformatering til denne sektion i dokumentet.

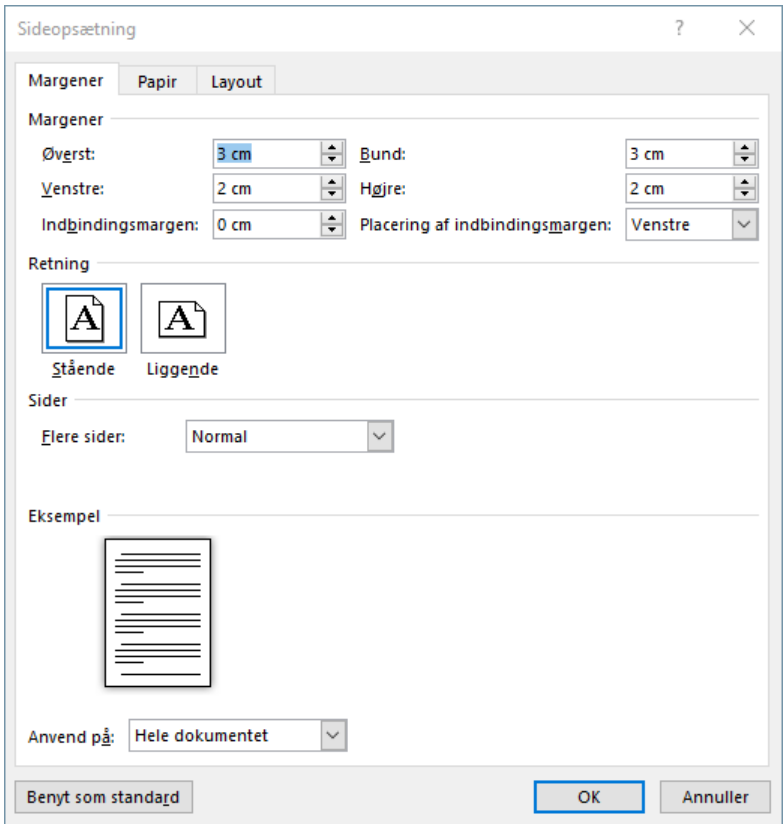

*Figur 2 Dialogboksen Sideopsætning.*

#### Teknikaliteter

- Dialogboksen Sideopsætning kan tilgås fra Udskriv skærmen. Denne mulighed giver dig mulighed for at modificere Sideformatering, som du måske ikke havde overvejet da du først oprettede dokumentet.
- $\triangleright$  Knappen Benyt som standard (referer til figur 2) giver dig mulighed for at ændre Sideformatering indstillingerne for alle nye dokumenter du åbner i Word. Så hvis du vil gøre margenerne smallere eller en anden sidestørrelse, vælges disse indstillinger i dialogboksen Sideopsætning og klik på knappen Benyt som standard.

 Knappen Benyt som standard modificerer Words Normal skabelon. Word bruger denne skabelon til alle nye, tomme dokumenter du åbner i Word.

#### <span id="page-4-0"></span>Vælg papirstørrelsen

Man skulle tro at valget af papirstørrelse sker når du printer, men udskrivningsopgaven kommer meget sent. Word skal kende papirstørrelsen, så den kan indstille sidemargen og afsnitsindrykningen.

Da de fleste brugere ikke tænker på papirstørrelsen når de først opretter et dokument, har Word en standardstørrelse. I Danmark er standard størrelsen A4.

For at nulstille papirstørrelsen eller bekræfte den nuværende størrelse, følges disse trin:

- 1. Klik på fanen Layout.
- 2. I gruppen Sideopsætning klikkes på knappen Størrelse.
- 3. Vælg en ny størrelse i menuen.

Vælg for eksempel Legal.

Word opdaterer øjeblikkelig dokumentets papirstørrelse. I visningen Udskriftslayout, kan du se størrelsen reflekteret på skærmen når dokumentvinduet er bredt nok eller højt nok eller når du har zoomet ud så du kan se hele siden.

For flere indstillinger af papirstørrelsen vælges Flere papirstørrelser i trin 3. Du ser fanen Papir i dialogboksen Sideopsætning, vist i figur 3. Brug denne dialogboks til at indstille en brugerdefineret størrelse på papiret eller vælg en separat papirkilde fra printeren, som illustreret i figurren.

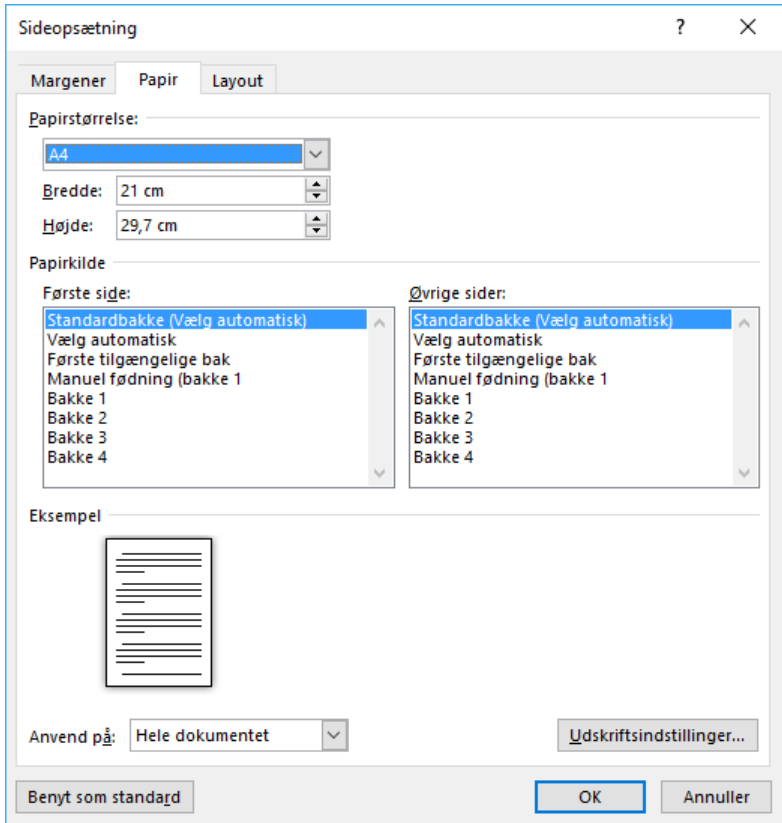

*Figur 3 Indstil papirstørrelsen i dialogboksen Sideopsætning.*

#### Husk

- Papirstørrelsen i Word skal matche størrelsen på det papir der er i printeren.
- Hvis du vil indstille et 21 gange 29,7 cm papirark til 29,7 gange 21 cm, skal du blot ændre papirretningen. Se den senere sektion "Skift papirretning."
- Området Papirkilde er nyttigt når du har en printer det indeholder to bakker og de er udstyret med forskelligt papir. For eksempel kan bakke 1 have papir med virksomheds brevhoved, og bakke 2 har almindeligt papir. Hvis du udskriver et dokument med et forsideark, vælges den tilhørende bakke i dialogboksen Sideopsætning for den første side, som illustreret i figur 3.
- Selvom du kan lave enhver papirstørrelse du vil i dialogboksen Sideopsætning, har printeren det sidste at skulle have sagt omkring papirstørrelsen.

#### <span id="page-5-0"></span>Opret konvolutter

En konvolut er faktisk et dokument du printer på et papirark med en specifik størrelse. Du kan gennemgå den problematiske vej med at formatere en side så den ligner en konvolut, bruge tekstbokse til afsender og modtagere adresse, og sågar printe et frimærke. Eller du kan bruge Word konvolut kommandoen.

Følg disse trin for at udskrive en konvolut:

1. Hvis modtagerens adresse er indtastet i dokumentet, markeres den.

Word kopiere adressen og placerer den i konvolutternes etikettens dialogboks.

- 2. Klik på fanen Forsendelser.
- 3. I gruppen Opret klikkes på knappen Konvolutter.

Dialogboksen Konvolutter og etiketter vises, med fanen Konvolutter fremhævet. En eventuel adresse du har markeret (referer til trin 1) vises i boksen, som vist i figur 4.

4. Hvis afsenderadressen ikke automatisk er udfyldt, indtastes en afsenderadresse.

Word husker afsenderadressen. Hvis du ikke vil have inkluderet den klikkes på boksen Udelad og den bliver ikke udskrevet.

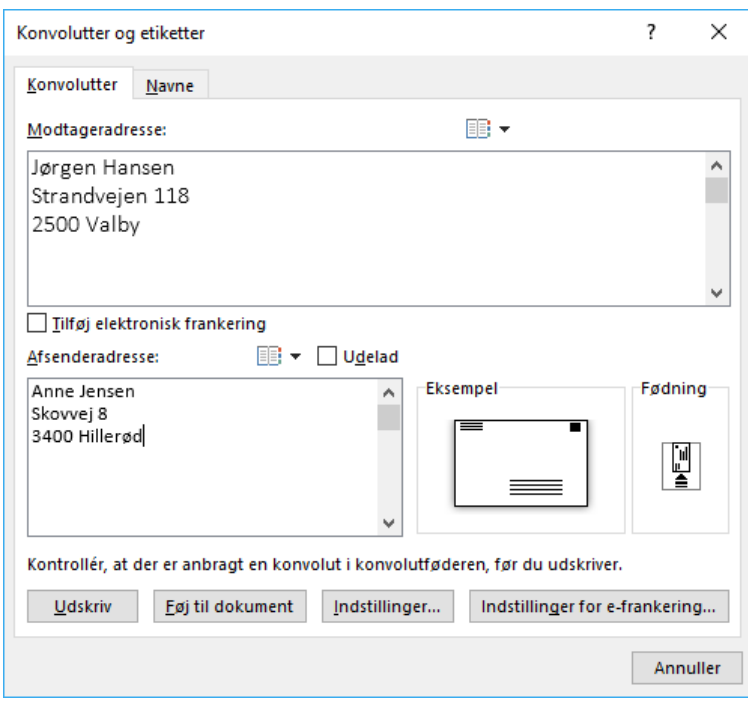

*Figur 4 Dialogboksen Konvolutter og etiketter.*

5. For at udskrive konvolutten stikkes en konvolut i printerens manuelle bakke, og klik derefter på knappen Udskriv.

Udskrivningen kan ske med det samme eller du kan måske være nød til at trykke på en knap på printeren for at den acceptere det manuelle input.

I trin 5 kan du også vælge at sætte konvolutten som en del af dit dokument. For at gøre dette klikkes på knappen Føj til dokument. Konvolut "siden" indsættes i toppen af dokumentet, i dens egen sektion. Figur 5 illustrerer hvordan resultatet ser ud i dokumentvinduet, med en zoom indstilling på 60%.

Når du printer et sådan dokument kan printeren bede dig om først at indsætte en konvolut i den manuelle bakke. Resten af dokument udskrives fra standard bakken. Det er dog ikke alle printere der er så smarte.

Hvis du vil oprette et konvolut dokument, anbefaler jeg du opbygger en ny konvolutskabelon. Indstil konvolut papirstørrelsen, og opret tekstbokse der skal indeholde modtager og afsender adresserne.

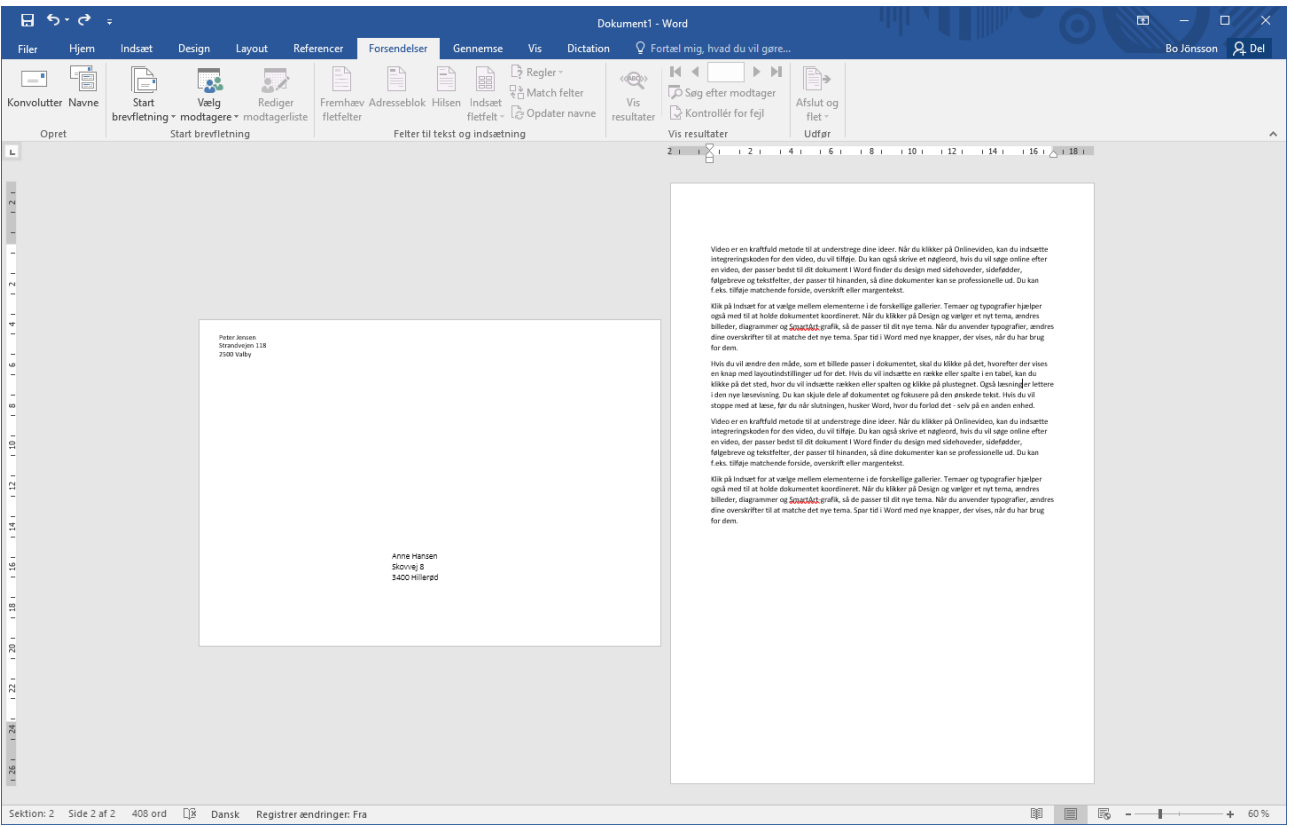

*Figur 5 En konvolut i et dokument.*

#### <span id="page-7-0"></span>Tilføj mere end en side per ark

Word kalder dokumentets fundament for en *side*, men når du printer sætter du denne side på et ark – mere specifikt et papirark. Du vil ikke bemærke forskellen fordi Word sætter indstillingen Flere sider til Normal, som placere en side per ark. Andre indstillinger er tilgængelige.

For at printe to sider per ark, følges disse instruktioner:

- 1. Klik på fanen Layout.
- 2. I gruppen Sideopsætning klikkes på ikonet Starteren.

Dialogboksen Sideopsætning vises.

- 3. Sørg for at fanen Margener er fremme.
- 4. I området Retning vælges liggende.

To-sider-per-ark ser bedst ud i liggende retning.

5. I menuen Flere sider vælges 2 sider pr. ark.

Forvisningsvinduet viser siderne side om side på et ark papir.

- 6. I menuen Anvend på vælges hele dokumentet.
- 7. Klik OK.

Dokumentet præsentere sig selv i udskriftslayoutet med halv bredde. Det er fordi Words side, som er indstillet som et standard papirark, er delt i to ved valget af 2 sider pr. ark i trin 4. Dokumentet udskriver to af disse Word sider på et enkelt ark papir, side om side.

#### <span id="page-8-0"></span>Skift retning

Papir indføringen i en printer er kun i en retning. I modsætning til Word der kan placere tekst på et dokument i liggende og stående retning. For at foretage ændringer følges disse trin:

- 1. Klik på fanen Layout.
- 2. I gruppen Sideopsætning klikkes på knappen Retning.
- 3. Vælg Liggende.

Dokumentets tekst justeres så det udfylder venstre-højre side margenerne, som nu er bredere på skærmen.

For at genskabe dokumentet til stående præsentation vælges Stående i trin 3.

Det er muligt fuldstændigt at blande stående og liggende retninger i et dokument. Du kan for eksempel præsentere en bred tabel i midten af din tekst på et liggende ark papir. Hemmeligheden er at opdele dokumentet i sektioner og tilføje sideretnings formatet til en specifik sektion. Detaljer gennemgås andetsteds i dette notesæt.

#### <span id="page-8-1"></span>Indstil sidemargenerne

Word indstiller typisk en side med 2-3 cm margener – top, bund, venstre og højre. Disse værdier kan ændres, som da vil tillade mere eller mindre tekst på siden.

For hurtigt at nulstille sidemargenerne, følg da disse trin:

- 1. Klik på fanen Layout.
- 2. I gruppen Sideopsætning klikkes på knappen Margener.
- 3. Vælg en forudindstillet margen konfiguration fra listen.

Vælg for eksempel Smal for at indstille ½" margener omkring siden.

Hvis udvalget af forudindstillede margener i menuen under knappen Margener ikke tilfredsstiller dig, vælges kommandoen Brugerdefinerede margener i trin 3. I dialogboksen Sideopsætning på fanen Margener i området Margener, kan du specificere margener for top, bund, venstre og højre siderne på siden. Udfør magien i dialogboksen, og klik derefter på knappen OK for at tilføje dit dokument de nye margener.

#### Advarsel

- Formateringen Afsnitsindrykning er relativt til sidemargenerne. Hvis du for eksempel formaterer afsnittene til at være præcist 7,5 cm brede, vil indstillingen af sidemargenerne kræve at du justerer afsnitsindrykningen.
- Undgår at sætte en margen til nul. Det er ikke alle printere der udskrive så tæt på kanten af papiret. Desuden vil udskrivning af tekst helt op til papirkanten visuelt være forstyrrende.
- Ligesom andre sideformaterings kommandoer er margener påvirket af sektioner. Se "Det store nummer med sektioner" senere i notesættet.

## <span id="page-9-0"></span>Se en ny side!

En af de mest grusomme tekstbehandlingssynder er gentagne gange at trykke på Enter-tasten for at fremtvinge en ny side.

Denne synd er sådan en vederstyggelighed, at jeg sandsynligvis ville besvime, hvis jeg nogensinde stødte på et så dårligt formateret dokument. Den rigtige løsning er at bruge Words kommandoer Sideskift og Tom side.

Problemet med en stak tomme afsnit (på grund af flere tryk på Enter-tasten) er, at dens spændvidde forbliver den samme højde, uanset hvordan du redigerer dokumentet. Så efter et stykke tid vil de mange tryk på Enter-tasten overhovedet ikke generere en ny side, men snare vises som et grimt tomt område i dit dokument.

### <span id="page-9-1"></span>Tilføj et hårdt sideskifte

For at sikre at det nuværende afsnit starter i toppen af den næste side, kan du bruge et hårdt sideskifte. Det er dets formål: At hjælpe dig med at angive hvor en side starter.

For at indsætte et hårdt sideskifte, følges disse nemme trin:

1. Placer indsætningsmarkøren i starten af et afsnit.

Det er afsnittet du vil have sikre dig altid er i toppen af en side.

- 2. Klik på fanen Indsæt.
- 3. I gruppen Sider klikkes på Sideskift.

Afsnittet er nu placeret i toppen af en ny side.

Det hårde sideskifte følger med din tekst. Uanset hvor det forgående afsnit slutter på en side, vil det næste afsnit (valgt i trin 1) være i toppen af den næste side.

#### Advarsel

- Genvejstasten til et hårdt sideskifte er Ctrl+Enter.
- $\triangleright$  Hvis du sætter det hårde sideskifte på en placering, der ikke er i starten af et afsnit, kan du opleve en mærkelig formatering mellem afsnittene før og efter sideskiftet. Se fakta boksen "Formaterings tømmermænd."
- På fanen Layout, i gruppen Sideopsætning, kan du klikke på knappen Skift og vælge Side for at indsætte et hårdt sideskifte.
- Et *blødt sideskifte* sker når tekst krydser grænsen mellem en side og den næste. Det sker helt naturligt.
- For at se hårde sideskifte, bruges kommandoen Vis/Skjul, der findes på fanen Hjem i gruppen Afsnit. Skiftet vises som en streg med prikker med teksten Sideskift i midten.
- For at fjerne et hårdt sideskifte, bruges kommandoen Vis/Skjul til at se skiftet i dit dokument. Brug Delete tasten eller Backspace tasten til at fjerne skiftet. Denne metode er meget mere succesfuld end at prøve Delete tasten eller Backspace tasten når du ikke kan se skiftet.

#### <span id="page-10-0"></span>Indsæt en tom side

Tomme sider tilføjes i slutningen af dit dokument, indsat mens du skriver. Du løber aldrig tør! Når du har brug for en ny, tom side i midten af et dokument, skal du dog bruge Words kommando Tom side.

#### Teknikaliteter

Formaterings tømmermænd

Words hårde sideskifte har en uønsket sideeffekt jeg kalder formaterings tømmermænd. Beklageligvis er ingen drikkevare nødvendigt for at opleve denne form for døs.

Formaterings tømmermænd har indflydelse på det sidste afsnit på siden før det hårde sideskifte. Du kan opleve at afsnittet viser en mærkelig indrykning eller prøver at efterligne typografien fra det første afsnit i toppen af den næste side. Denne opførelse ser ud til at være en Word særhed, og der er ikke noget at gøre ved det.

Hvis du prøver at fjerne effekten ved formaterings tømmermændene, kan du ende med at komme til at slette det hårde sideskifte eller omformatere det første afsnit på denne side. Min anbefaling: ignorer denne særhed.

Antag du vil til føje en grafik til dit dokument og placere det på en side for sig selv. Hvis så følges disse trin i oprettelsen af den ekstra side:

1. Placer indsætningsmarkøren i starten af et afsnit.

Afsnittet oven for indsætningsmarkøren vil være det sidste afsnit før den nye, tomme side. Afsnittet hvor indsætningsmarkøren blinker vil være på siden efter den tomme side.

- 2. Klik på fanen Indsæt.
- 3. I gruppen Sider, klikkes på knappen Tom side.
- 4. Knips dine fingre.

Værsgo! Der er en ny tom side!

Den tomme side er en enhed. Den er omringet af to hårde sideskift – et før det forgående afsnit (referer til trin 1) og et før det næste afsnit (også i trin 1).

- Du skal ikke tilføje en tom side bare fordi du har brug for at tilføje tekst i midten af dit dokument. Hvis du har brug for at skrive noget mere tekst, klikkes for at indsætte indsætningsmarkøren, og skriv. Word fortsætter med at flytte den resterende del af dokumentet rundt for at finde plads til den nye tekst.
- $\triangleright$  Knips dine fingre (referer til trin 4) er valgfrit.

## <span id="page-10-1"></span>Det store nummer med sektioner

Sideformatering er den base, hvorpå alle andre formateringskommandoer er opbygget. Det er en dokumentniveau formatering, men den kan brydes. Så hvis du ønsker at skifte papirstørrelse eller sideretning eller ændre margenerne i midten af et dokument – og kun vil have denne ændring skal udføres på en enkelt side eller flere med tekst – kan du gøre det. Hemmeligheden er at opdele dit dokument i flere sektioner.

- En *sektion* er en pladsholder til sideformatering.
- $\triangleright$  Alle dokumenter har en enkelt sektion: Sektion 1.
- $\triangleright$  Et dokument kan indeholde lige så mange sektioner som der er brug for. Hver sektion har størrelsen som en side, selvom et fortløbende sektionsskifte kan opsplitte en side i modsætning til at starte en ny side.
- Et eksempel på at ændre papirstørrelsen findes i afsnittet "Opret konvolutter." Efter du har tilføjet en konvolut til et dokument, kan du oprette en sektion der har konvolutstørrelse, og en anden sektion med standard papirstørrelsen.
- Sektioner spiller også en rolle i andre sideniveau formateringer. Kommandoerne har indflydelse på spalter, sidehoved/fod, linjenummereringer og automatisk sidenummerering.

#### <span id="page-11-0"></span>Forstår sektioner

Alle dokumenter har mindst en sektion. Denne sektion holder styr på hele dokumentet, indstiller dokumentets sideformatering: margener, retning og papirstørrelse.

For at tilføje en ny sektion indsætter du et sektionsskifte. Word tilbyder fire forskellige typer sektionsskifter:

**Næste side**: Dette skifte fungere på samme måde som et hårdt sideskifte, men den næste side starter med en ny sektion i dokumentet.

**Fortløbende**: Et fortløbende skifte tillader en sektion at starte hvor som helst på en side. Dette er nyttigt til indstilling af spalter midt på en side eller indstille margenerne, men hvis du ændre sideretningen eller papirstørrelsen, vil fortløbende sektionsskifter fungere som et Næste side sektionsskifte.

**Lige sider**: Dette sektionsskifte starter i toppen af den næste lige nummererede side. Hvis det nuværende sidenummer er lige, indsættes en blank ulige nummererede side før den næste lige nummererede side.

**Ulige sider**: Dette sektionsskifte starter i toppen af den næste ulige nummererede side. Hvis det nuværende sidenummer er ulige, indsættes en blank ulige nummererede side før den næste lige nummererede side.

Sektions kommandoer kan findes på fanen Layout, i gruppen Sideopsætning. Klik på knappen Skift for at vælge et sektionsskifte. Skiftet placeres ved indsætningsmarkøren position. Ideelt set bør indsætningsmarkørens placering være i starten af et nyt afsnit.

#### Tip

- $\triangleright$  For at undersøge hvilken sektion du ser på, skal du sikre dig at Sektions elementet er synligt i statuslinjen.
- $\triangleright$  Næste side sektionsskiftet er det mest almindelige.
- $\triangleright$  Sektionsskifterne Lige side og Ulige side er ideelt til indbundet materiale, hvor for eksempel du vil have en side skal starte på højrehånds side. Det vil da være en ulige nummererede side.
- Hvis det er nødvendigt, vil Word tilføje en hel blank side for at tilfredsstille kravene til lige side og ulige side sektionsskifterne.
- Words kommando Hoveddokument placerer sektionsskiftet Næste side mellem kapitlerne. Du behøver ikke afslutte hvert underdokument med et sektionsskifte.

#### <span id="page-12-0"></span>Opret et sektionsskifte

For at oprette en ny sektion i dit dokument følges disse trin:

1. Placer indsætningsmarkøren i starten af afsnittet.

Afsnittet vil vises i den næste sektion. Al tekst over indsætningsmarkøren vil blive i den forgående sektion.

- 2. Klik på fanen layout.
- 3. I gruppen Sideopsætning, klikkes på knappen Skift.
- 4. Vælg Næste side.

Eller du kan vælge en af de andre typer af sektionsskifter, selvom Næste side er det mest almindelige.

Visuelt ligner sektionsskiftet et hårdt sideskifte. Hvis elementet Sektion er synligt i statuslinjen, vil det at flytte indsætningsmarkøren mellem siderne bekræfte at de begge er separate sektioner.

- $\triangleright$  Efter sektionerne er oprettet, kan du tilføje forskellige sideformatering til hver. Når du gør dette skal du huske at bruge menuen Anvend på i dialogboksen Sideopsætning og vælge indstillingen Denne sektion.
- Du vil måske opdage at indstillingen Denne sektion allerede er valgt i menuen Anvend på. Det er Words standard valg når dokumentet har sektioner.
- Du kan ændre sideformateringen *og* oprette et sektionsskifte på samme tid. I stedet for at sætte et næste side sektionsskifte, åbnes dialogboksen Sideopsætning, som beskrevet andet steds i dette notesæt. Ændre sideformateringen i menuen Anvend på til Resten af dokumentet. En ny sektion oprettes ved indsætningsmarkørens placering, og den nye sideformateringen tilføjes til denne sektion.
- $\triangleright$  Når du sætter et sektionsskifte vil enhver kommando du vælger fra menuerne Margener, Retning, Størrelse, Spalter eller Linjenumre kun udføres på den nuværende sektion.
- Hvis du har brug for at tilføje liggende retning på en enkelt side i dit dokument, er du nød til at sætte to næste side sektionsskifter: en før den liggende side og en anden efter den. Det andet sektionsskifte tillader dig at returnere til den stående retning i det resterende dokument.
- $\triangleright$  Trinene i denne sektion gælder også for indstillingen af forløbende, lige side og ulige side sektionsskifter.

#### <span id="page-12-1"></span>Fjern et sektionsskifte

Når du ikke længere ønsker et sektionsskifte, slettes det. Følg disse fornøjelige trin:

1. Klik på fanen Hjem.

2. I gruppen Afsnit klikkes på kommando knappen Vis/Skjul (¶).

Med dokument detaljerne synlige, kan du se sektionsskifte dukke op. Det ligner en række med prikker med sektionsskiftets navn i midten, så som *Sektionsskifte (næste side)*.

3. Placer indsætningsmarkøren lige før sektionsskiftet.

Klik med musen lige efter afsnitstegnet (¶) der markerer slutningen på et afsnit.

4. Tast Delete tasten.

Sektionsskiftet forsvinder.

5. Klik igen på knappen Vis/Skjul (¶).

Når sektionsskiftet er elimineret, vil sideformateringen fra den anden sektion tages med over til den første del af dokumentet. Det kan være du skal formatere sektionen igen for at bringe tingene på plads igen.